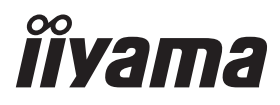

**DEUTSCH** 

# *BEDIENUNGSANLEITUNG* ProLite

# **LCD Monitor**

# ProLite TF2738MSC

Wir gratulieren Ihnen zu Ihrer Entscheidung für den iiyama TFT-Monitor und bedanken uns für das Vertrauen, das Sie uns entgegenbringen. Damit Ihre Arbeit nicht durch Fehleinstellungen getrübt wird, bitten wir Sie, sich einige Minuten Zeit zu nehmen und dieses Handbuch durchzulesen, bevor Sie Ihren neuen iiyama TFT-Monitor das erste Mal in Betrieb nehmen.

Bitte bewahren Sie diese Anleitung zum späteren Nachschlagen sorgfältig auf.

# **ERKLÄRUNG DER CE-KONFORMITÄT**

Dieser LCD Flachbildschirm entspricht den Anforderungen der EG/EU Richtlinien 2014/30/EU, "EMV Richtlinie", 2014/35/EU, "Niederspannungsrichtlinie", 2009/125/EG, "ErP Richtlinien" und 2011/65/EU, "RoHS Richtlinien".

Die Anforderungen zur Störfestigkeit werden eingehalten bei einer Benutzung im Wohnbereich, in Geschäfts- und Gewerbebereichen sowie in Kleinbetrieben, sowohl innerhalb als auch ausserhalb der Gebäude.

Alle Einsatzorte sind dadurch gekennzeichnet, dass sie direkt an die öffentliche Niederspannungs- Stromversorgung angeschlossen sind.

IIYAMA CORPORATION: Wijkermeerstraat 8, 2131 HA Hoofddorp, The Netherlands

Modell Nr. : PL2738M

<sup>■</sup> Änderungsrechte vorbehalten.

Alle verwendeten Handelsnamen und -marken sind Eigentum der jeweiligen Besitzer.

# **INHALTSÜBERSICHT**

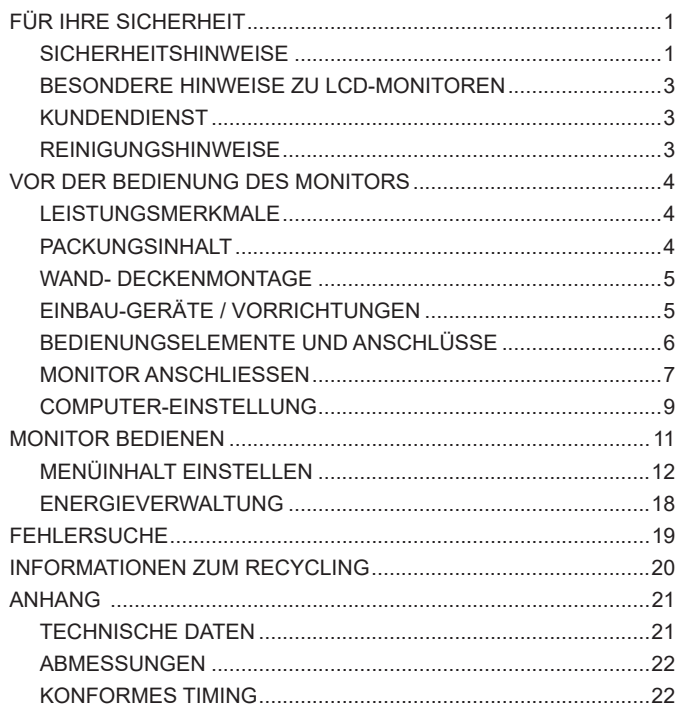

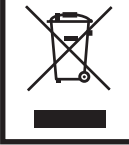

Wir empfehlen Ihnen, gebrauchte und nicht mehr benötigtes Equipment fachgerecht zu recyceln. Nützliche Informationen hierzu erhalten Sie bei Ihrem Fachhändler, Ihrem iiyama Service-Center und im Internet unter: www.iiyama. com.

**DEUTSCH**

**DEUTSCH** 

# **FÜR IHRE SICHERHEIT**

# **SICHERHEITSHINWEISE**

### **ACHTUNG**

### **BEI GEFAHR ABSCHALTEN**

Sollten Sie irgendwelche unnormalen Erscheinungen wie Rauch, Geräusche oder Gerüche bemerken, schalten Sie sofort den Monitor aus und trennen Sie den Netzstecker vom Gerät. Benachrichtigen Sie dann bitte Ihren Fachhändler oder das iiyama Service-Mitte. Fortgesetzter Bertrieb kann gefährlich sein und zu einem Brand oder zu Stromschlägen führen.

### **GEHÄUSE NIEMALS ÖFFNEN**

Im Innern des Gerätes sind spannungsführende Teile frei zugänglich. Bei Entfernung des Gehäuses setzen Sie sich der Gefahr aus, einen Brand auszulösen oder einen Stromschlag zu erleiden.

### **KEINE FREMDGEGENSTÄNDE IN DAS GERÄT STECKEN**

Bitte führen Sie keine festen Gegenstände oder flüssigen Materialien in den Monitor ein. Im Falle eines Unfalls schalten Sie bitte Ihren Monitor sofort ab und trennen Sie den Netzstecker vom Gerät. Benachrichtigen Sie dann bitte Ihren Fachhändler oder das iiyama Service-Mitte. Sollte sich ein Gegenstand im Innern des Monitors befinden, kann das zu einem Brand, Kurzschlüssen oder anderen Beschädigungen führen.

### **STELLEN SIE DEN MONITOR AUF EINE SICHERE UND STABILE UNTERLAGE**

Sollten Sie den Monitor fallen lassen, besteht Verletzungsgefahr.

### **BENUTZEN SIE DEN MONITOR NICHT IN DER NÄHE VON WASSER**

Benutzen Sie den Monitor nicht an einer spritzwassergefährdeten Stelle. Sollte Wasser in den Monitor gelangen, kann dies zu Brandgefahr oder Stromschlägen führen.

### **BEACHTEN SIE DIE RICHTIGE BETRIEBSSPANNUNG**

Achten Sie auf die Einhaltung der spezifizierten Spannungswerte. Die Benutzung einer falschen Stromspannung kann zu Fehlfunktionen, Brandgefahr oder Stromschlägen führen.

### **KABEL SCHÜTZEN**

Schützen Sie Ihre Kabel vor mechanischer Belastung (Quetschung, Zug). Beschädigte Kabel führen zu Brandgefahr oder Kurzschlüssen.

### **WIDRIGE WETTERBEDINGUNGEN**

Es empfielt sich, den Monitor nicht während heftiger Gewitter zu benützen, da es durch Spannungsschwankungen zu Fehlfunktionen kommen kann. Um Stromschläge zu vermeiden, ist es ratsam, während solch widriger Witterungsbedingungen das Stromkabel nicht zu berühren.

### **VORSICHT**

### **UMGEBUNGSBEDINGUNGEN**

Installieren Sie den Monitor nicht in Umgebungsbedingungen, wo es rapide Temperaturschwankungen, hohe Luftfeuchtigkeit oder stark staubige Luft gibt, da es sonst zu Brandgefahr, Kurzschlüssen oder anderen Beschädigungen kommen kann. Vermeiden Sie es ebenfalls, den Monitor so aufzustellen, dass er direkter Sonneneinstrahlung oder einer anderen Lichtquelle ausgesetzt wird.

### **STELLEN SIE DEN MONITOR NICHT AUF EINE WACKLIGE UNTERLAGE**

Der Monitor könnte herunterfallen und jemanden verletzen. Bitte legen Sie ebenfalls keine schweren Gegenstände auf den Monitor und achten Sie darauf, dass die Kabel so verlegt sind, dass niemand darüber stolpern kann und sich dabei verletzt.

### **BELÜFTUNG SICHERSTELLEN**

Die Lüftungsschlitze sollen für ausreichende Belüftung sorgen. Achten Sie darauf, dass Sie die Belüftungsschlitze des Monitors nicht verdecken, da ansonsten Brandgefahr besteht. Um ausreichende Belüftung zu gewährleisten, lassen Sie bitte mindestens 10 cm Platz zwischen Monitor und Wand. Die Aufstellung des Monitors auf dem Rücken, seitlich oder auf dem Kopf liegend kann zu Beschädigungen führen. Achten Sie darauf, dass Sie den Monitor auf eine feste Unterlage stellen.

### **ENTFERNEN SIE DIE KABEL, BEVOR SIE DEN MONITOR TRANSPORTIEREN**

Wenn Sie den Monitor bewegen, müssen Sie vorher den Monitor ausschalten, den Netzstecker ziehen und darauf achten, dass das Signalkabel abgezogen ist. Wenn Sie die Kabel nicht entfernen, könnte dies zu Brandgefahr oder Kurzschlüssen führen.

### **NETZSTECKER ZIEHEN**

Sollten Sie den Monitor über langere Zeit nicht benützen, raten wir das Gerät vom Stromnetz zu trennen, um Unfallgefahren zu vermeiden.

### **AUS- UND EINSTECKEN**

Nehmen Sie beim Aus- und Einstecken immer den Stecker in die Hand. Ziehen Sie niemals an der Stromleitung, sondern immer am Stecker, ansonsten könnte dies zu Brandgefahr oder Stromschlägen führen.

### **BERÜHREN SIE DEN STECKER NICHT MIT FEUCHTEN HÄNDEN**

Ausstecken des Monitors mit nassen Händen kann zu einem Stromschlag führen.

### **WENN SIE DEN MONITOR AUF IHREN COMPUTER STELLEN MÖCHTEN**

vergewissern Sie sich, dass Ihr Computer stabil genug ist um das Gewicht des Monitors zu tragen, ansonsten könnte dies zu Beschädigungen an Ihrem Computer führen.

### **HINWEIS ZU 24/7 BETRIEB**

Dieses Produkt ist nicht speziell für ein Einsatz im 24h/7Tage Betrieb entwickelt worden.

### **SONSTIGES**

### **ERGONOMISCHE HINWEISE**

Um eine Ermüdung der Augen auszuschliessen, sollten Sie den Monitor nicht vor einem grellen Hintergrund oder in einem dunklen Raum benutzen. Um optimalen Sehkomfort zu gewährleisten, sollte die Oberkante des Monitors knapp unterhalb Ihrer Augenhöhe liegen und der Abstand zwischen Augen und Monitor 40-60 cm betragen. Wenn Sie den Monitor länger benutzen, sollten Sie mindestens 10 Minuten pro Stunde nicht in den Monitor schauen, um eine Überanstrengung der Augen zu vermeiden.

2 FÜR IHRE SICHERHEIT

### **BESONDERE HINWEISE ZU LCD-MONITOREN**

Die folgenden Symptome stellen keine Störung dar, sondern sind normal:

- Wenn Sie das erste Mal Ihren LCD-Monitor anschalten, kann es bedingt durch Ihren Computer eintreten, dass das wiedergegebene Bild nicht in richtiger Grösse auf dem Monitor dargestellt wird. In diesem Fall stellen Sie bitte die Bildgrösse richtig ein. **HINWEIS**
	- Leicht ungleiche Helligkeit je nach verwendetem Desktop-Layout.
	- Sollten Sie nachdem Sie ein Bild über Stunden unverändert angezeit haben, auf ein neues Bild wechseln, kommt es bauartbedingt zu einem sogenannten Geisterbild. Dieses Geisterbild verschwindet nach einiger Zeit von selbst oder Sie schalten das Gerät für einen längeren Zeitraum aus.

### **KUNDENDIENST**

Sollten Sie den Monitor für eine Service-Reparatur versenden müssen und Sie verfügen nicht mehr über die Originalverpackung, so wenden Sie sich bitte an lhren Fachhändler, der Ihnen bei der Beschaffung einer Ersatz-Verpackung behilflich sein wird. **HINWEIS**

### **REINIGUNGSHINWEISE**

- **ACHTUNG** Ziehen Sie aus Sicherheitsgründen immer den Netzstecker, bevor Sie den Monitor reinigen.
- Die Bildschirmoberfläche nicht mit einen rauchen oder harten Gegenstand reinigen. **HINWEIS**
	- Verwenden Sie unter keinen Umständen scharfe Reinigungsmittel wie nachstehend aufgefürt. Diese Mittel beschädigen die Bildschirmoberfläche und greifen das Finish an.

Scheuermittel , Wachs , Lösungsmittel, Säuren oder Laugen.

- Längerer Kontakt des Gehäuses mit Gummi- oder Kunststoffprodukten kann das Finish angreifen.
- **GEHÄUSE** Flecken können mit einem feuchten, weichen Tuch entfernt werden. Zum Anfeuchten nehmen Sie eine schwache Spülmittellösung.

### **TOUCH SCREEN** Die Touch-Screen-Oberfläche kann mit einem weichen sauberen Tuch und einem milden kommerziellen Fensterglas Reiniger oder einer 50/50 Mischung aus Wasser und Isopropylalkohol gereinigt werden.

# **VOR DER BEDIENUNG DES MONITORS**

### **LEISTUNGSMERKMALE**

- **Unterstützt Aufl ösungen von bis zu 1920 × 1080**
- ◆ Hoher Kontrast 3000:1 (Typisch) / Helligkeit 300cd/m<sup>2</sup> (Typisch), 255cd/m<sup>2</sup> (Mit **Touchpanel)**
- **Digitale Weichzeichnung von Schrift**
- **Automatisches Setup**
- **Stereo-Lautsprecher Zwei 3W-Stereo-Lautsprecher**
- **Konform mit Plug & Play VESA DDC2B Konform mit Windows® 7/8,1/10**
- **Energieverwaltung (konform mit VESA DPMS)**
- ◆ Konform mit VESA-Montage-Standard (200mm×100mm, 100mm×100mm)
- **Konform mit IPX1-Standard (Nur Frontseitig)**

### **PACKUNGSINHALT**

Folgendes Zubehör sollte im Paket enthalten sein. Sehen Sie nach, ob alle Teile mit dem Monitor geliefert wurden. Falls etwas fehlen oder beschädigt sein sollte, wenden Sie sich bitte umgehend an Ihren iiyama-Händler vor Ort oder eine regionale iiyama-Vertretung.

- 
- 
- Netzkabel\* 
HDMI-kabel 
DisplayPortkabel
- mDP-DPkabel USBkabel Kabelabdeckung
	-
- Sicherheits-Führer Hilfe zur Inbetriebnahme

ACHTUNG \* Der Nennwert des mitgelieferten Netzkabels beträgt 10A/125V. Wird das Gerät mit Kabel entsprechend dem Nennwert 10A/250V. Bitte beachten Sie, dass jegliche Garantie- und Gewährleistungsansprüche erlöschen, wenn Sie ein nicht Original – iiyama – Netzkabel verwenden. Zum Netzanschluss dieses Gerätes ist eine geprüfte Leitung zu verwenden. Es ist eine Leitung vom Typ: H05VVF, 3G, 0,75mm<sup>2</sup> oder besser einzusetzen.

# **WAND- DECKENMONTAGE**

**ACHTUNG F**alls sie den Monitor an einer Wand- oder Deckenhalterung betreiben möchten, benutzen sie zur Anbringung dieser M4 Schrauben (4 Stück) mit eine max. Länge von 8 mm(VESA-Befestigungslöcher) oder 8mm(Außen-Befestigungslöcher). Längere Schrauben könnten einen elektrischen Kurzschluss erzeugen bzw. das Gerät zerstören.

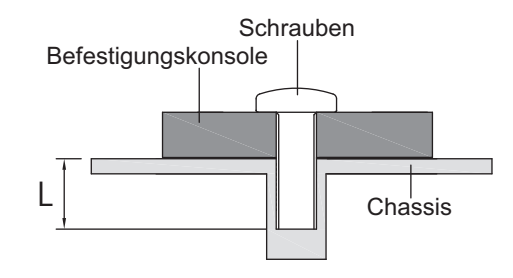

# **DEUTSCH DEUTSCH**

# **EINBAU-GERÄTE / VORRICHTUNGEN**

ACHTUNG Dieses Produkt ist nicht für den Einsatz in Umgebungen mit hoher Temperatur entwickelt worden.

> Wenn das Produkt in einem Gehäuse/Schrank eingebaut wird, sorgen Sie für genügend Luftzirkulation ggf. durch ein Einbau von Lüfter und genügend Lüftungschlitze, so das die maximale zugelassene Betriebstemperatur im eingebauten Zustand laut Spezifikationen nicht überschritten wird.

# **BEDIENUNGSELEMENTE UND ANSCHLÜSSE**

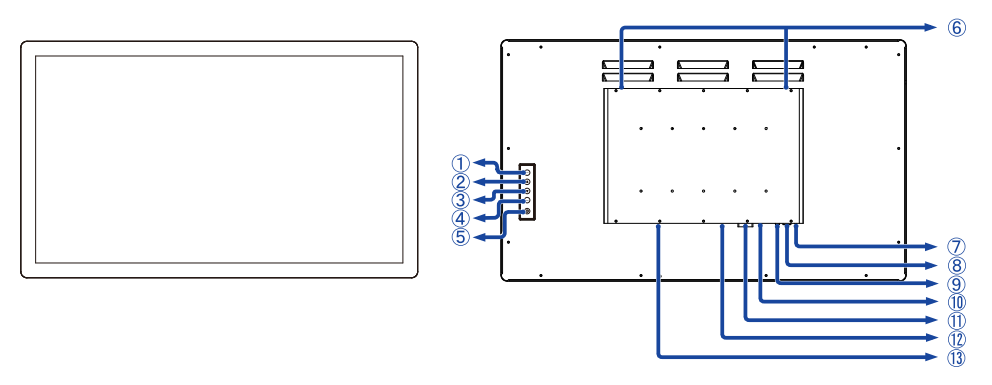

<Vorderseite> <Rückseite>

- Menü-Taste (MENU)
- $\circled{2}$  Heraufscrollen / Audio Einstellungstaste-Taste ( $\triangle$ )
- $\circled{3}$  Nach unten scrollen / i-Style Color-Taste ( $\triangledown$ )
- Auswahl / Eingangsauswahl (ENTER)
- $\circledS$  Ein/Aus-Schalter ( $\circ$ )
- Lautsprecher
- **HINWEIS**  Blau: Normale Betrieb Ein/Aus-Anzeig Orange: Energieverwaltung
- USB Anschluss (USB)
- Audioanschluss (AUDIO IN)
- HDMI Anschluss (HDMI)
- DVI-D Anschluss (DVI)
- DisplayPort Anschluss (DP)
- $(1)$  AC-Anschluss( $\sim$ : Wechselstrom) (AC POWER IN)

# **MONITOR ANSCHLIESSEN**

- Schalten Sie sowohl Computer als auch Monitor aus.
- Schließen Sie den Computer mit dem Signalkabel an den Monitor an.
- Benutzen sie das USB Kabel um den Monitor mit Computer zu verbinden.
- Schließen Sie das Netzkabel erst an den Monitor und dann an das Netzteil an.
- Schalten Sie Ihren Monitor sowie Computer ein.
- **HINWEIS** Die Signalkabel, die zum Anschließen des Computers und des Monitors verwendet werden, können sich je nach benutztem Computer unterscheiden. Bei einer falschen Verbindung kann es zu schwerwiegenden Schäden am Monitor und Computer kommen. Das mit dem Monitor gelieferte Kabel eignet sich für einen standardmäßigen Anschluss. Falls ein besonderes Kabel erforderlich ist, wenden Sie sich bitte umgehend an Ihren iiyama-Händler vor Ort oder eine regionale iiyama-Vertretung.
	- Wenn Sie den Monitor an einen Macintosh-Computer anschließen möchten, wenden Sie sich bitte an Ihren iiyama-Händler vor Ort oder eine regionale iiyama-Vertretung, um einen geeigneten Adapter zu erhalten.
	- Stellen Sie sicher, dass das Signalkabel an beiden Enden festgeschraubt ist.
	- Geräte der Schutzklasse I des Typs A müssen mit Schutzerde verbunden sein.
	- Die Netzanschlusssteckdose sollte nahe am Gerät angebracht und leicht zugänglich sein.

[Beispiel für Verbindung]

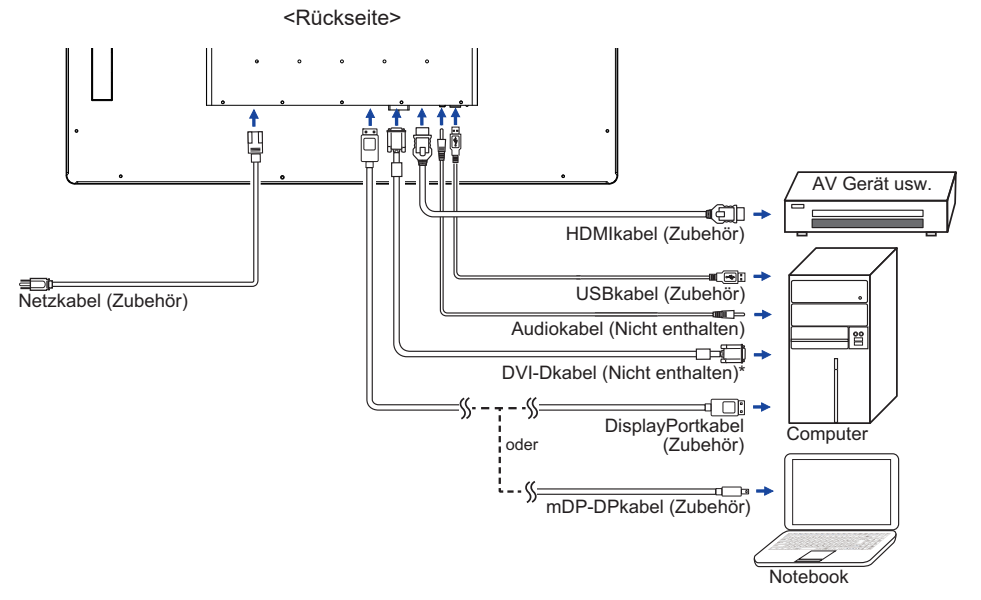

\* Das DVI-Dkabel ist nicht im Lieferumfang enthalten. Wenn ein Qualitätiv niedriges DVI-Dkabel verwenden wird, kann dieses elektromagnetischen Störungen verursachen. Bitte kontaktieren Sie das iiyama Support Center in Ihrem Land, wenn Sie den Monitor über den DVI-Eingang anschließen wollen.

### **[Montage und demontage der kabelabdeckung]**

Legen Sie ein weiches Tuch auf den Tisch, um den Monitor nicht zu verkratzen. Legen Sie den Monitor flach mit dem Display nach unten zeigend auf den Tisch.

### **< Anbringen >**

- Entfernen Sie die Schraube vom monitor wie in Bild 1 dargestellt.
- Verbinden Sie die Kabel und setzen Sie die Kabelabdeckung wieder ein und fixieren diese mit der Schraube, wie in Bild 2 dargestellt.

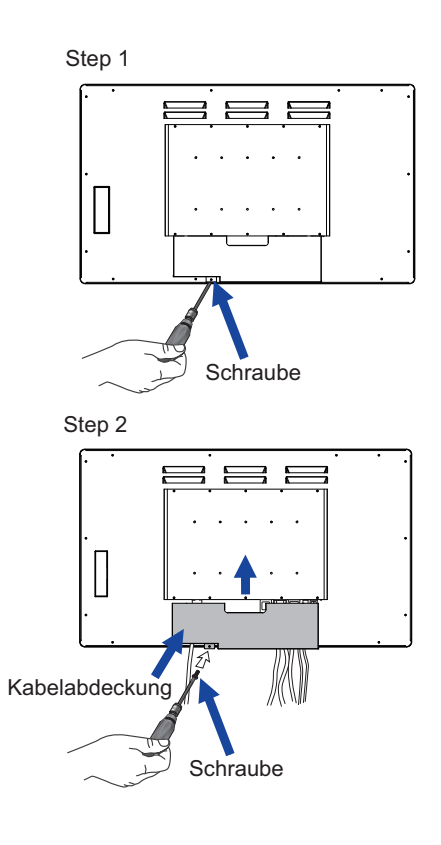

### **< Entfernen >**

 $(1)$  Entfernen Sie Schraube und die Kabelabdeckung, wie in Bild 3 dargestellt.

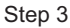

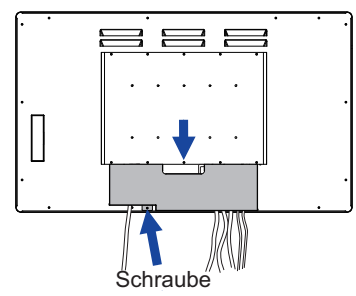

### ■ Signaltiming

 Siehe Seite 22, wenn Sie das gewünschte Signaltiming einstellen möchten: KONFORMES TIMING.

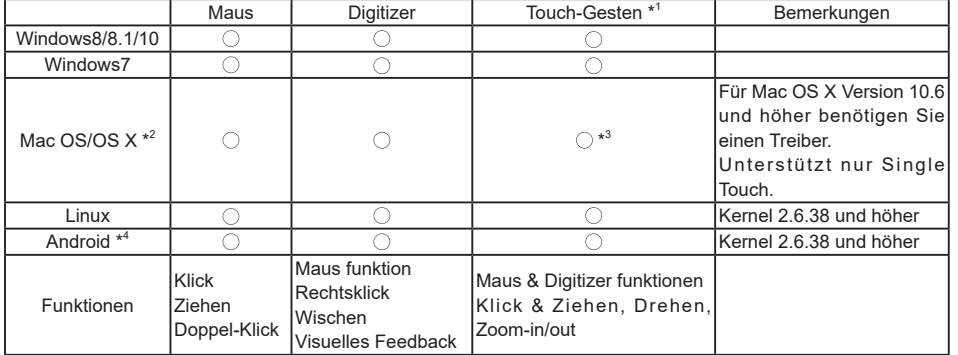

### Betriebsysteme mit Touch Unterstützung

Nicht aufgeführte Betriebssystemversionen werden nicht unterstützt.

- $\bigcirc$ : Unterstützt  $\times$ : Nicht unterstützt
- \* 1 Touch-Gesten Funktionen können von Anwendungsprogrammen unterstützt werden.
- \*<sup>2</sup> Bitte laden Sie den Mac-Treiber von der folgenden Website herunter. https://www.touch-base.com/oem/weida/

Benutzen Sie bitte den "V6" Treiber für dieses Modell.

- \* 3 Wenn Sie die Gesten-Software installieren (http://touch-base.com/documentation/Gestures.htm#\_ Installation and running), werden 2 - 4 Finger Gesten unterstützen (Definition bei Apple Inc.).
- \* 4 Android ist sehr vielfältig, überprüfen Sie mit Ihrem PC/Gerätehersteller, ob Ihr Gerät die Touch-Funktion unterstützt (für Softwareentwickler, der Touch Controller ist PID: 2575 / VID: 0402)
- \* 5 Windows XP / Vista werden von Microsoft nicht mehr unterstützt.
- \* 6 Chrome OS wird unterstützt. Chrome OS wird automatisch aktualisiert und basiert auf dem (neuesten) Linux-Kernel.
- Touch-Einstellungen im Doppelbildschirm Modus
- Schließen Sie zuerst den Primärmonitor an den Computer an. Bedienfeld einstellen > Hardware und Ton > Tablet-PC Einstellungen > Display > Setup.

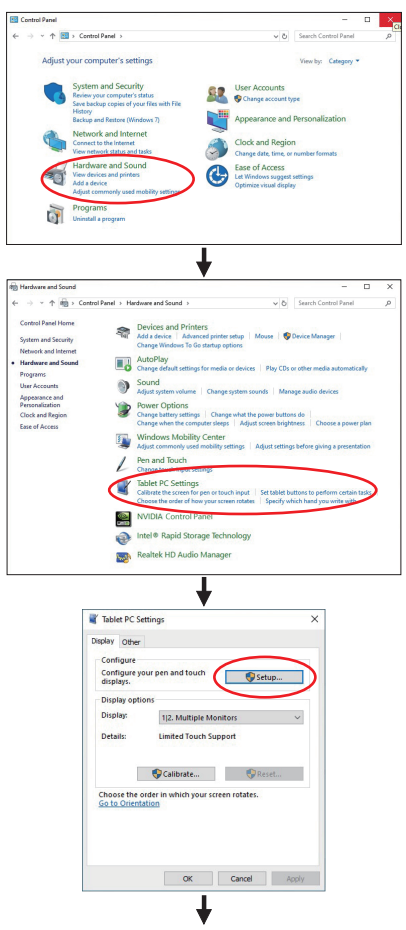

Die folgende Meldung erscheint auf dem Bildschirm. Bitte folgen Sie den Anweisungen.

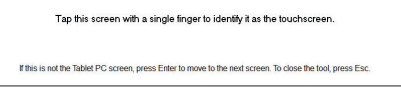

- 2) Nach Einstellung des (1), schließen Sie einen zweiten Monitor an und führen Sie die Einstellungen ein wie beim (1).
- **HINWEIS**  Die Monitore werden als Dual-Display erkannt, und eine Touch-Bedienung kann nicht gleichzeitig auf zwei Monitoren durchgeführt werden. Sie können die Touch-Bedienung nur auf einem der Monitore durchführen.

# **MONITOR BEDIENEN**

Zur Sicherstellung bester Bildqualität wird der iiyama TFT-Monitor bereits im Werk mit einer SYNCHRONISIERUNG (s. S22) ausgerüstet. Sie können ebenfalls das Bild nach lhern Wünschen einstellen, wenn sie die nachfolgenden Einstellhinweise beachten.

- **Drücken Sie auf die Taste , um das Bildschirm-Menü (OSD) aufzurufen. Es gibt zusätzliche Menüelemente, die mit den Tasten / geändert werden können.** 
	- $\overline{\textbf{r}}$ **Bildeinstellung Sigbal Eingangeswahl Audio Anpassungen Farbeinstellungen Informationen** Ģ **Manuelle Bildanpassung Menü Einstellungen Zurücksetzen 1 : B e e n d e n A u s w ä h l e n : 2**
- **Wählen Sie das Menüelement aus, dessen Einstellung Sie ändern möchten. Drücken**  Sie auf die 2 -Taste. Verwenden Sie dann die Tasten **A** / **V**, um das gewünschte **Einstellungssymbol zu markieren.**
- **(3) Drücken Sie erneut auf die (2) -Taste. Verwenden Sie die Tasten**  $\blacktriangle$  **/**  $\nabla$  **um die gewünschte Einstellung vorzunehmen.**
- **(4)** Drücken Sie auf die (1) -Taste, um das Menü zu beenden. **Die vorgenommenenEinstellungen werden dann automatisch gespeichert.**

Wenn Sie z.B. die OSD vertikale Position ändern möchten, wählen Sie das Menüelement von Menü Einstellungen und drücken Sie dann auf die  $(2)$ -Taste. Wählen Sie OSD Position mit den Tasten  $\blacktriangle$  /

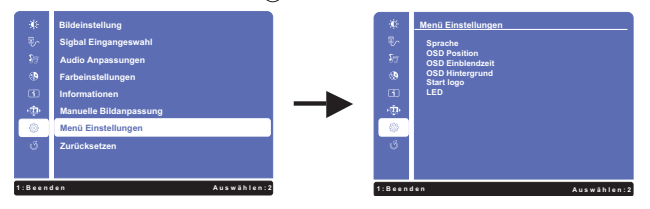

Eine Einstellungen erscheint nach dem Drücken der  $(2)$  -Taste. Wählen Sie V. Position mit den Tasten  $\triangle$  /  $\nabla$ . Drücken Sie erneut auf die  $(2)$  -Taste. Verwenden Sie dann die Tasten  $\triangle$  /  $\nabla$ , um die Einstellungen für die OSD vertikale Position zu ändern. Hierbei sollte die OSD vertikale Position der allgemeinen Anzeige ebenfalls entsprechend angepasst werden.

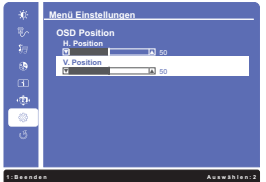

Drücken Sie zuletzt auf die  $(1)$ -Taste, um den Vorgang zu beenden. Es werden dann alle vorgenommenen Änderungen gespeichert.

### **HINWEIS**

 $\blacktriangledown$ 

- Wenn das Menü während der Einstellung ausgeblendet wird, liegt das daran, dass die OSD Einblendzeit für die Anzeige des Menüs verstrichen ist. Auch der  $(1)$ -Taste kann benutzt werden, um vorhergehendes Menü zurückzubringen und die Bildschirmanzeige abzustellen.
- Wenn das Menü automatisch ausgeblendet wird, werden alle vorgenommenen Einstellungen automatisch gespeichert. Während Sie das Menü verwenden, sollte der Monitor nicht ausgeschaltet werden.

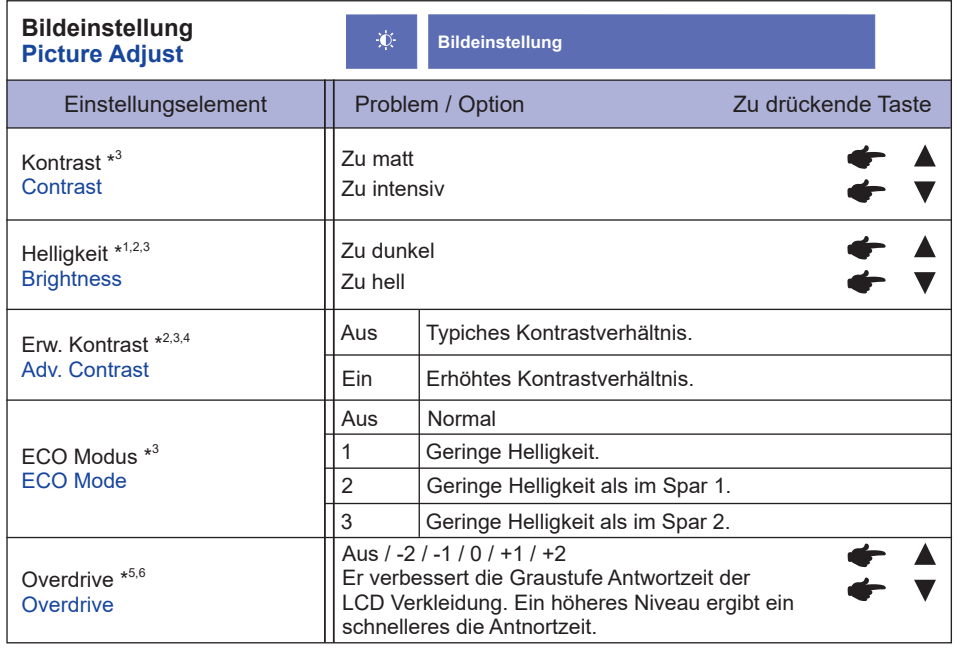

\* 1 Stellen Sie die Helligkeit neu ein, wenn Sie den Monitor in einem dunklen Raum benutzen und Siedas Gefühl haben das dieser zu hell wirkt. Nicht verfügbar, wenn Erw. Kontrast Ein ist.

 $*^2$  Helligkeit und Erw. Kontrast kann nicht aktiviert werden, wenn ECO Modus eingeschaltet ist.

- \* 3 Kontrast, Helligkeit, Erw. Kontrast und ECO Modus sind nicht einstellbar wenn der i-Style Color Funktion aktiv bzw. gesetzt ist.
- \* 4 Setzen Sie ein "Hacken" im Kästchen [] rechts , um die Funktion zu aktiveren. Entfernen sie den "Hacken" um die Funktion zu deaktivieren.
- \* 5 Overdrive kann nur bei einer Bildwiederholfrequenz von 60 Hz aktiviert werden.

\* 6 Overdrive Anpassungen Einst ist deaktiviert, wenn 1 zu 1 aktiviert wird.

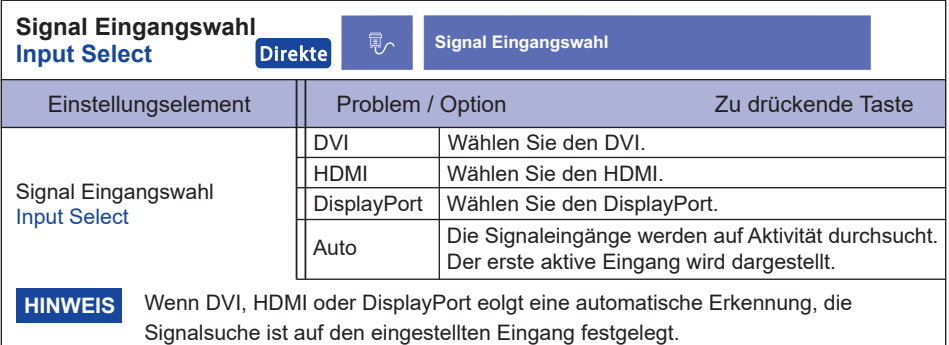

# **Direkte**

Sie können Menüelemente überspringen und den Bildschirm für die Optioneneinstellung auf folgende Weise direkt anzeigen.

 $\bullet$  Signal Eingangswahl : Drücken Sie auf die  $(2)$ -Taste, wenn das Menü nicht angezeigt wird.

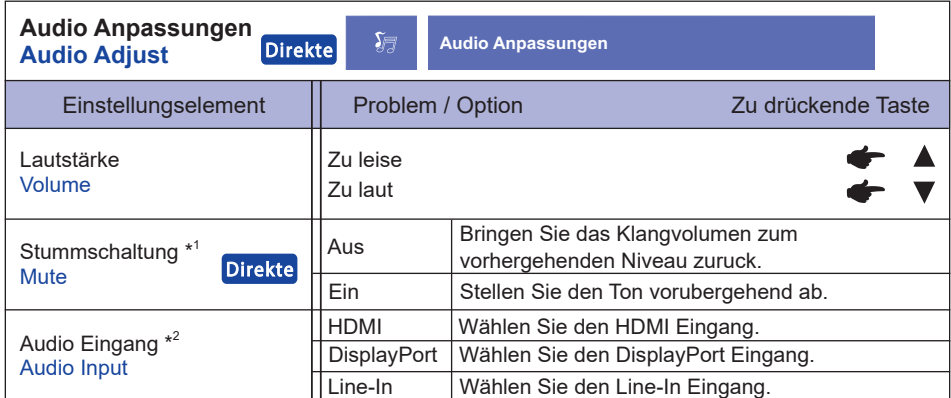

\* 1 Setzen Sie ein "Hacken" im Kästchen [] rechts , um die Funktion zu aktiveren. Entfernen sie den "Hacken" um die Funktion zu deaktivieren.

\* 2 Nur mit HDMI und DisplayPort verfügbar.

# **Direkte**

Sie können Menüelemente überspringen und den Bildschirm für die Optioneneinstellung auf folgende Weise direkt anzeigen.

- Audio Anpassungen: Drücken Sie auf die ▲-Taste, wenn das Menü nicht angezeigt wird.
- Stummschaltung: Drücken Sie auf die ▲-Taste für ungefähr 2 Sekunden sich betätigen und halten, wenn das Menü nicht angezeigt wird.

Stummschaltung und Stummschaltung Aus werden durch Drücken der Taste nacheinander durchlaufen.

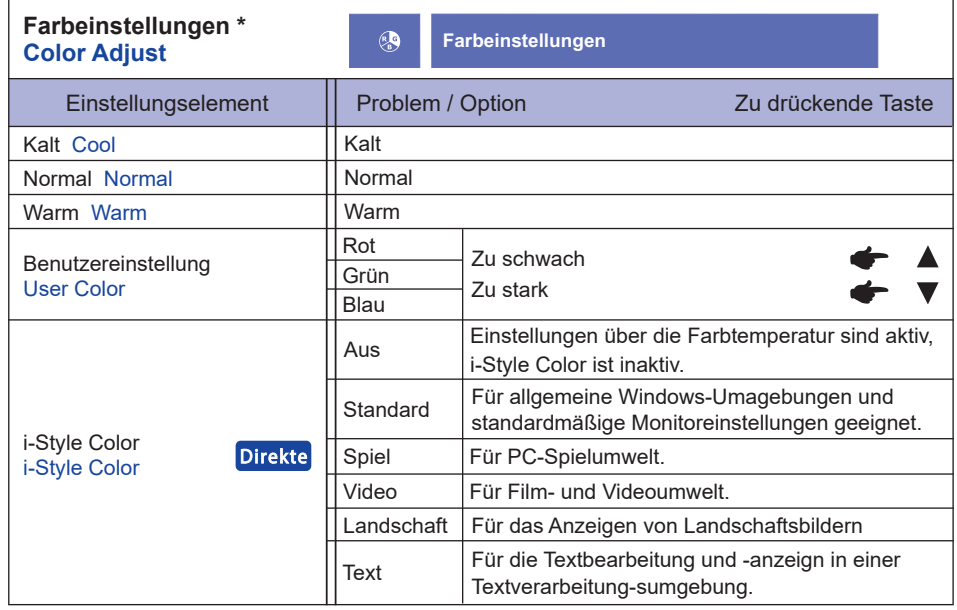

\* Farbeinstellungen nicht einstellbar wenn der Blauton Reduzierung Funktion aktiv bzw. gesetzt ist.

# **Direkte**

Sie können Menüelemente überspringen und den Bildschirm für die Optioneneinstellung auf folgende Weise direkt anzeigen.

• i-Style Color: Drücken Sie auf die  $\blacktriangledown$  -Taste, wenn das Menü nicht angezeigt wird.

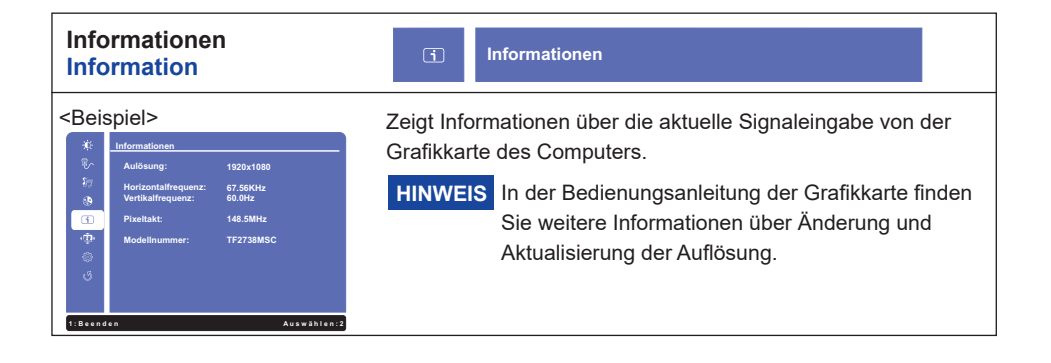

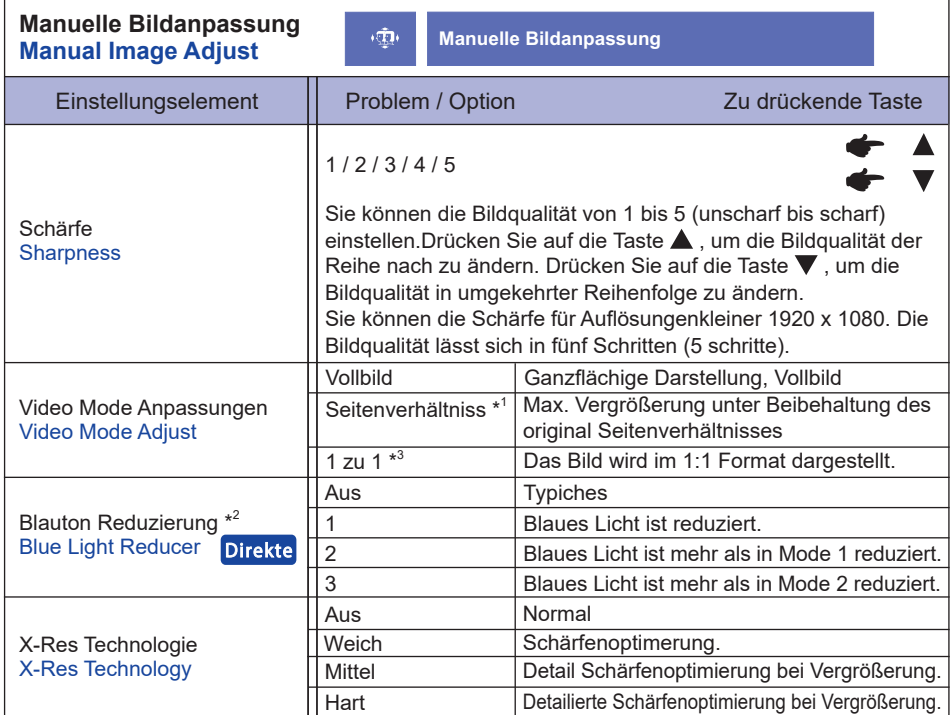

\* 1 Beträgt die Auflösung des Eingangsvideos 4:3, 5:4 oder 16:10, ist eine Anzeige in der Bildschirmmitte mit einem Seitenverhältnis von 4:3, 5:4 oder 16:10 möglich.

 $^{\ast2}$  Blauton Reduzierung nicht einstellbar wenn der Farbeinstellungen Funktion aktiv bzw. gesetzt ist.

\* <sup>3</sup> 1 zu 1 Anpassungen Einst ist deaktiviert, wenn Overdrive aktiviert wird.

# **Direkte**

Sie können Menüelemente überspringen und den Bildschirm für die Optioneneinstellung auf folgende Weise direkt anzeigen.

 $\bullet$  Blauton Reduzierung: Drücken Sie auf die  $(2)$ -Taste für ungefähr 2 Sekunden sich betätigen und halten, wenn das Menü nicht angezeigt wird.

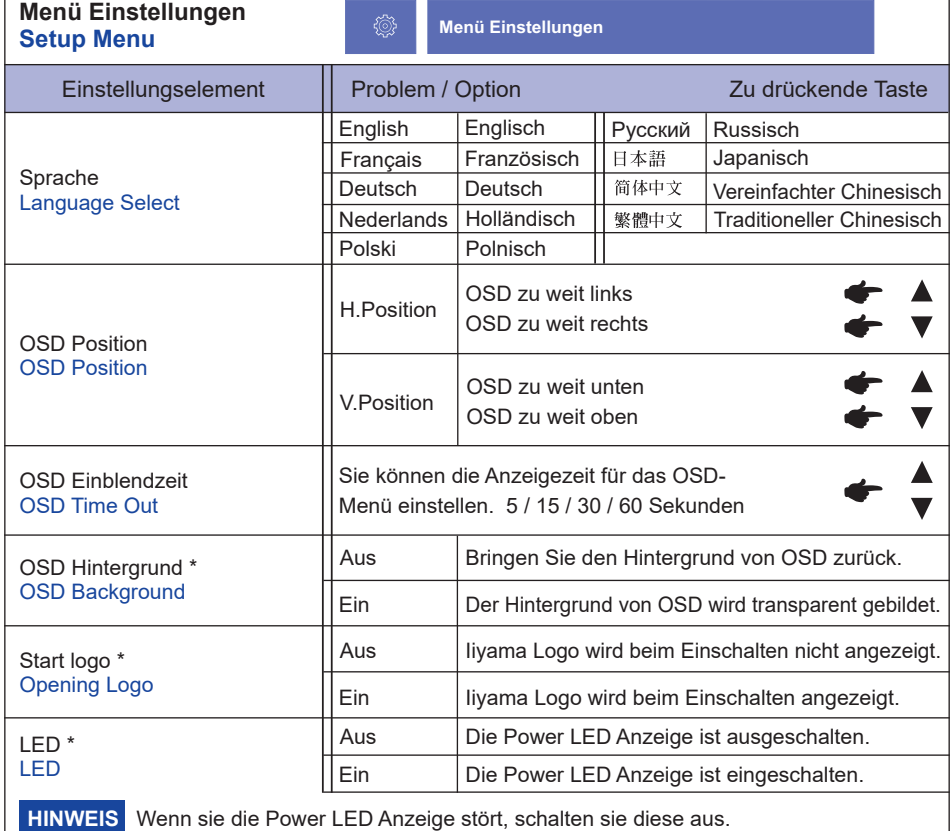

٦

\* Setzen Sie ein "Hacken" im Kästchen [] rechts , um die Funktion zu aktiveren. Entfernen sie den "Hacken" um die Funktion zu deaktivieren.

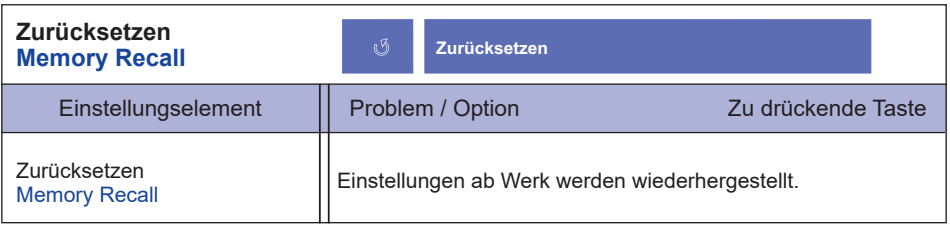

ľ

### **● Sperre**

### <OSD Menü>

- 1. Die Menü Sperre wird aktiviert in dem Sie die Taste (1) und die Taste  $\triangle$  für ca. 5 Sek gleichzeitig gedrückt halten. Die Meldung OSD Sperre erscheint beim Betätigen jeglicher Tasten.
- 2. Die Menü Sperre wird deaktiviert in dem Sie die Taste  $(1)$  und die Taste  $\blacktriangle$  für ca. 5 Sek. gleichzeitig gedrückt halten.

### <Ein/Aus-Schalter>

- 1. Die Power Tasten Sperre wird aktiviert in dem Sie die Taste  $\bigcap$  und die Taste  $\blacktriangledown$  für ca. 5 Sek gleichzeitig gedrückt halten. Bei aktiver Power Tasten Sperre kann das Gerät nicht ausgeschalten werden. Die Meldung Netzschalter gesperrt erscheint.
- 2. Die Power Tasten Sperre wird deaktiviert in dem Sie die Taste  $(i)$  und die Taste  $\nabla$  für ca. 5 Sek gleichzeitig gedrückt halten.

# **ENERGIEVERWALTUNG**

Die Funktion zur Energieverwaltung in diesem Produkt entspricht den Anforderungen für VESA DPMS. Wenn die Funktion aktiviert ist, wird unnötiger Stromverbrauch durch den Monitor reduziert, während der Monitor nicht bedient wird.

Um diese Funktion nutzen zu können, muss der Monitor an einen VESA DPMS-konformen Computer angeschlossen sein. Der Monitor verhält sich für die Energierverwaltung folgendermaßen. Die Funktion zur Energieverwaltung, einschließlich der Einstellungen für den Timer, wird vom Betriebssystem gesteuert. Lesen Sie die Bedienungsanleitung für das Betriebssystem, um Informationen über die Konfiguration zu finden.

### **Energieverwaltungsmodus**

Wenn das Videosignal vom Computer nicht aktiv sind, geht der Monitor in den Energieverwaltungsmodus über, in dem der Stromverbrauch auf weniger als 0,5W\* reduziert wird. Der Bildschirm wird dunkel, und die Stromanzeige leuchtet orangen auf. Sie können den Monitor aus dem Energieverwaltungsmodus in wenigen Sekunden wiederaufwecken, wenn Sie entweder auf die Tastatur drücken oder die Maus bewegen.

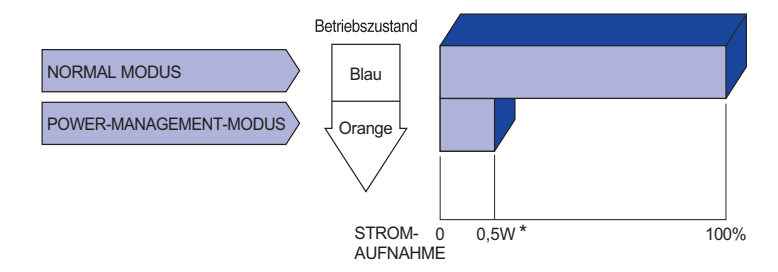

- \* USB Peripheriegeräte und Audio Videogeräte sind nicht angeschlossen.
- Selbst wenn sich der Monitor im Energieverwaltungsmodus befindet, verbraucht er Strom. Sie sollten den Monitor daher immer ganz ausschalten, wenn Sie ihn für einen längeren Zeitraum, z.B. in der Nacht oder am Wochenende, nicht verwenden, um unnötigen Stromverbrauch zu vermeiden. **HINWEIS**

# **FEHLERSUCHE**

Falls der Monitor nicht richtig arbeitet, suchen Sie bitte zuerst an Hand dieser Liste nach der Ursache:

- 1. Überprüfen Sie die Einstellungen wie im Abschnitt INBETRIEBNAHME beschrieben. Falls der Monitor kein Bild darstellt , gehen Sie zu Punkt 2.
- 2. Wenn das Problem nicht behoben ist, suchen Sie die Ursache wie unten beschrieben.
- 3. Sollten Sie ein Problem bemerken, das nicht in der Liste aufgeführt ist und Sie nicht anhand der Vorschläge beheben können, schalten Sie den Monitor aus, trennen Sie den Netzstecker vom Gerät und wenden Sie sich für weitere Hilfe an Ihren Fachhändler.

### **Problem Abhilfe**

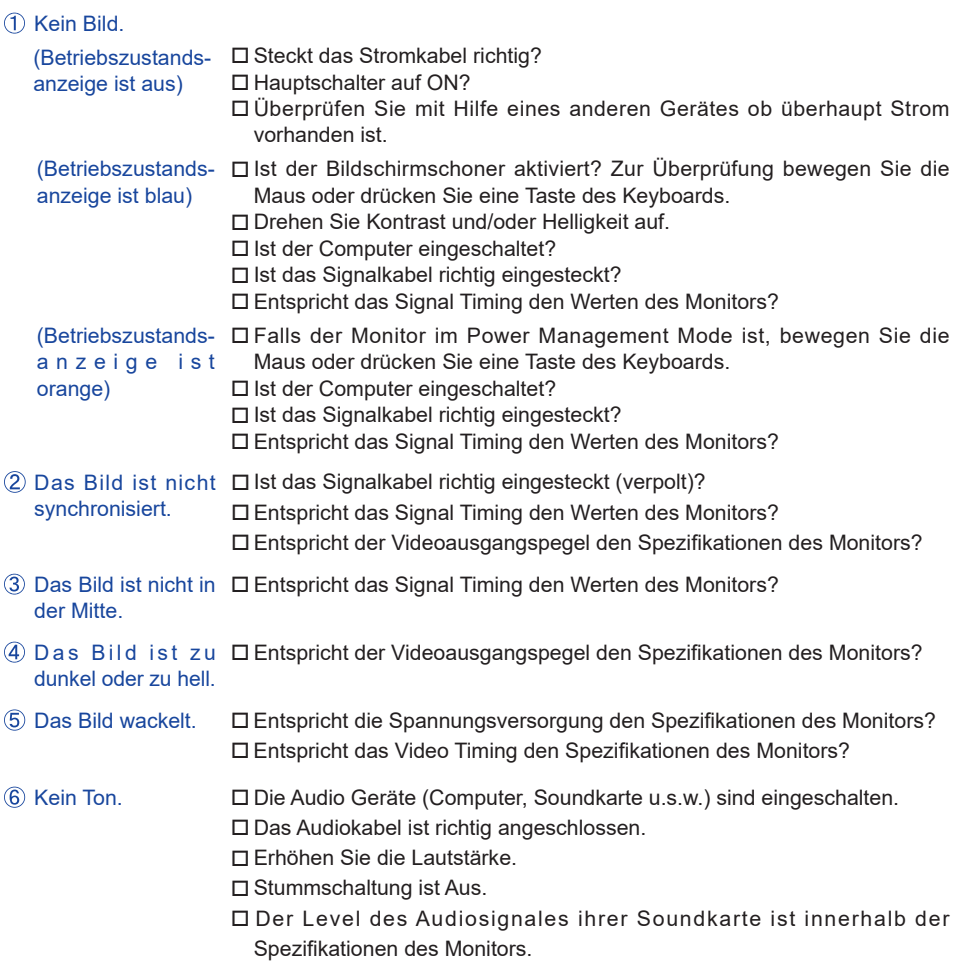

### Problem **Abhilfe**

- Der Sound ist zu Der Level des Audiosignales ihrer Soundkarte ist innerhalb der laut oder zu leise. Spezifikationen des Monitors.
- Seltsame Geräusche Das Audiokabel ist richtig angeschlossen. sind zu hören.
- Touchscreen zeigt Ist das USB Kabel korrekt angeschlossen? keine Reaktion. Ist die Touch Treiber Software installiert?
- Die Touchposition Wurde die Kalibrierung Funktion durchgeführt? weicht ab.

# **INFORMATIONEN ZUM RECYCLING**

Für besseren Umweltschutz bitte schaffen Sie nicht Ihren Monitor ab. Besichtigen Sie bitte unsere Web site: www.iiyama.com für die Monitorwiederverwertung.

# **ANHANG**

Irrtum und Änderungen in Design und Spezifikationen vorbehalten.

# **TECHNISCHE DATEN**

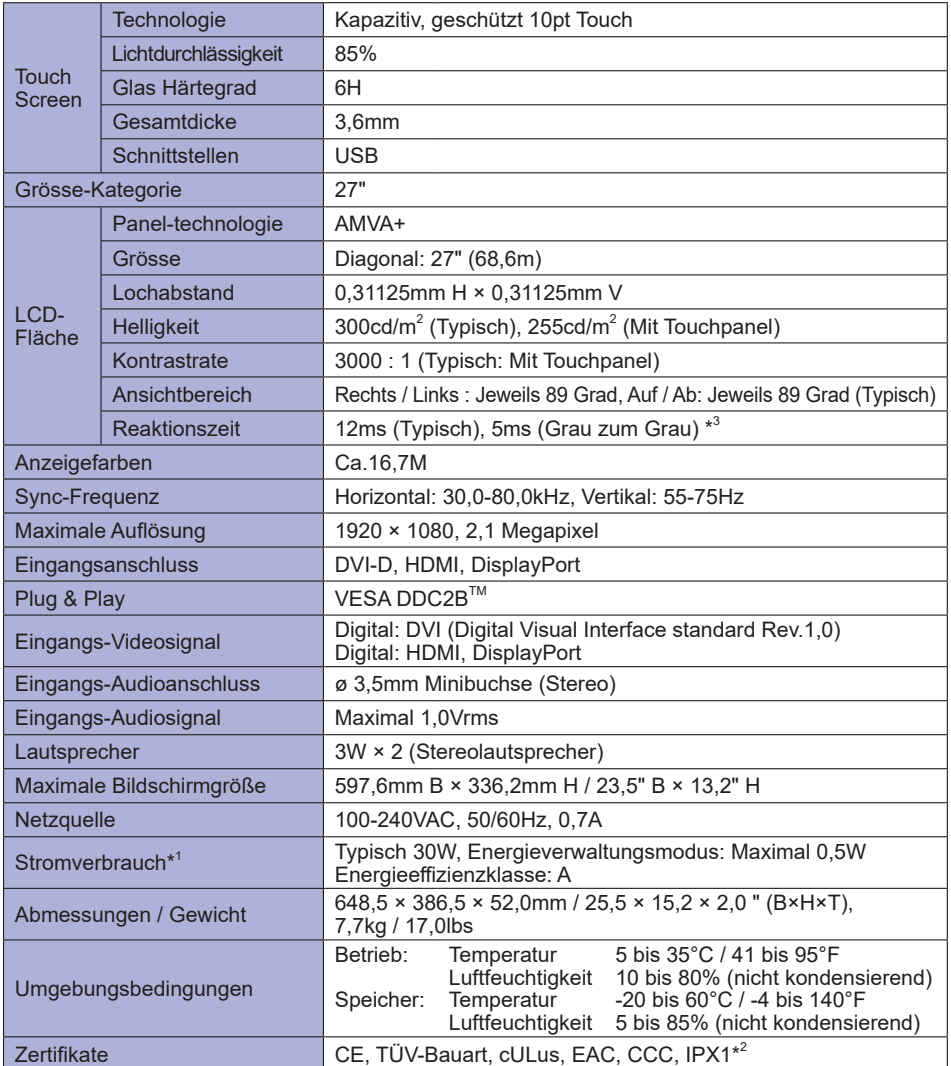

**HINWEIS**

- \* 1 USB Peripheriegeräte und Audio Videogeräte sind nicht angeschlossen.
- \* 2 Konform mit IPX1-Standard : Nur Frontseitig
- **\*** <sup>3</sup> Wenn Overdrive auf +2 eingestellt ist.

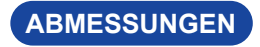

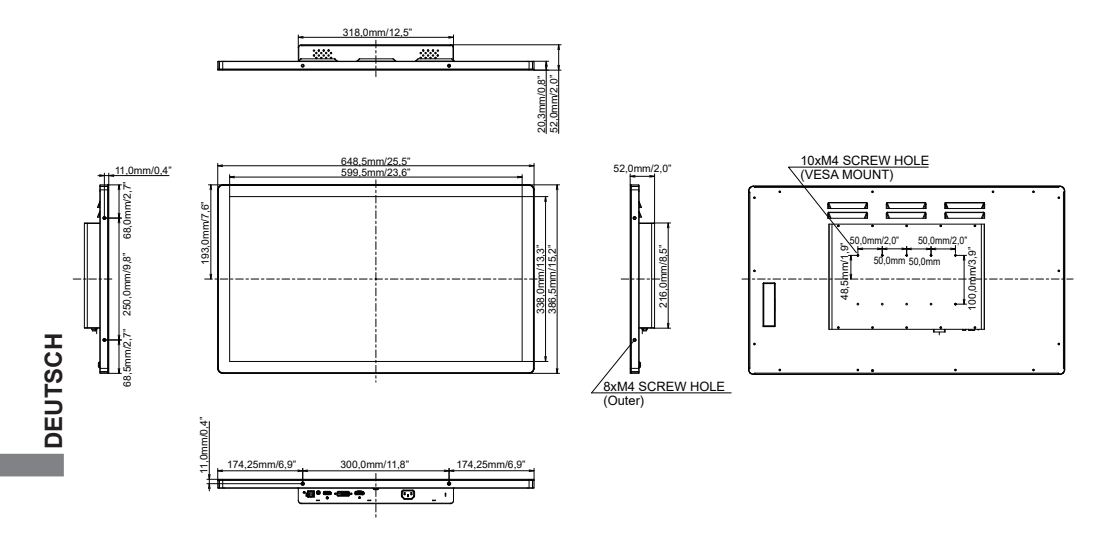

# **KONFORMES TIMING**

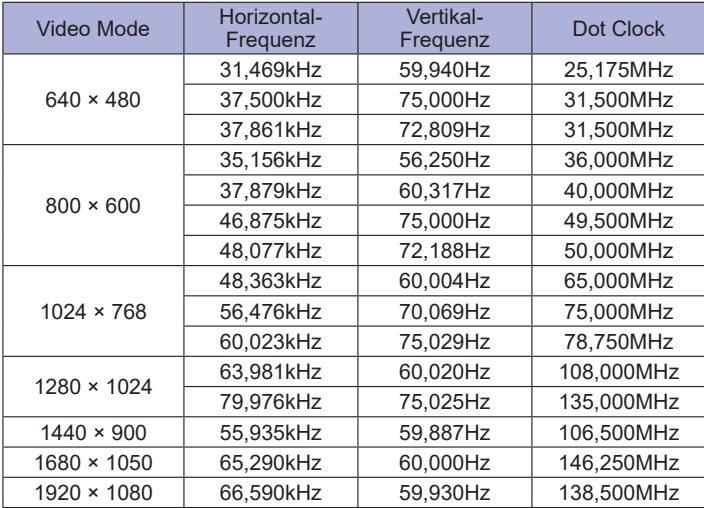